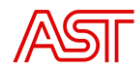

# Balansa vadības sistēma

# **BVS portāla lietošanas instrukcija BPS (balansēšanas pakalpojuma sniedzējiem) un RPS (regulēšanas pakalpojuma sniedzējiem)**

Datums: 08.05.2023

Versija: v1.0

Rīga, 2023

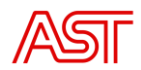

# Saturs

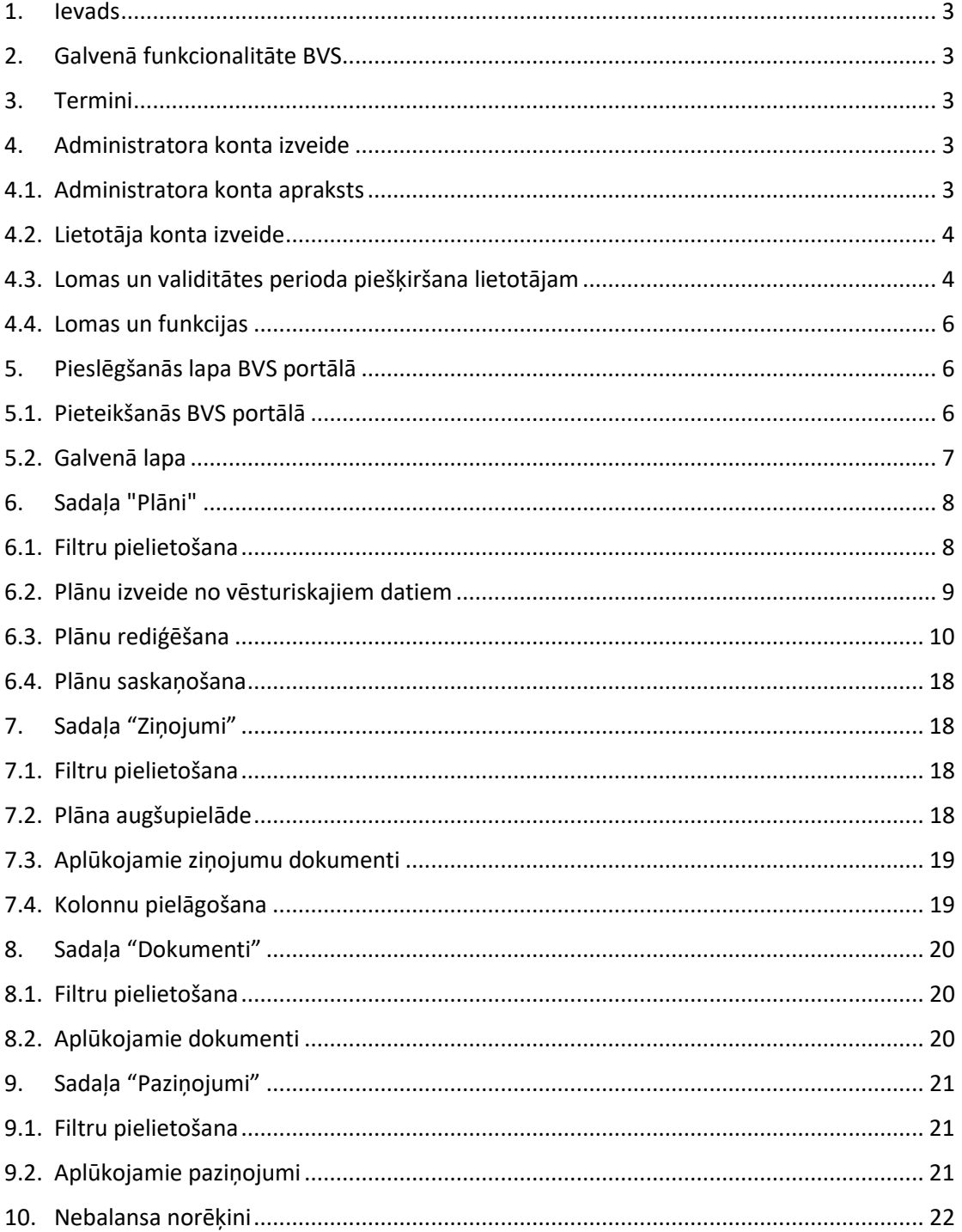

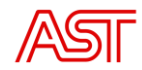

### 1. Ievads

<span id="page-2-0"></span>BVS ir balansa vadības sistēma kuras galvenais mērķis ir Latvijas balansa plāna izveide, un visu ap to saistīto papilddarbību izpilde. Lietošanas instrukcija sniedz pārskatu par galvenajām BVS sistēmas funkcijām, kas pieejamas sistēmas ārējiem lietotājiem - BPS un RPS. Ārējais portāls paredzēts kā rezerves datu iesūtīšanas kanāls ar papildus datu labošanas funkcionalitāti, kā arī, ērts datu un procesu pārlūkošanas rīks.

<span id="page-2-1"></span>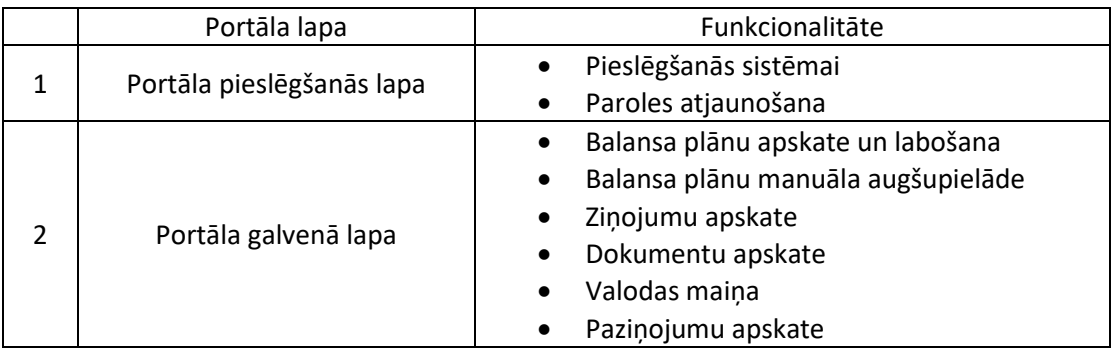

### 2. Galvenā funkcionalitāte BVS

## 3. Termini

<span id="page-2-2"></span>Lietošanas instrukcijā lietotie termini.

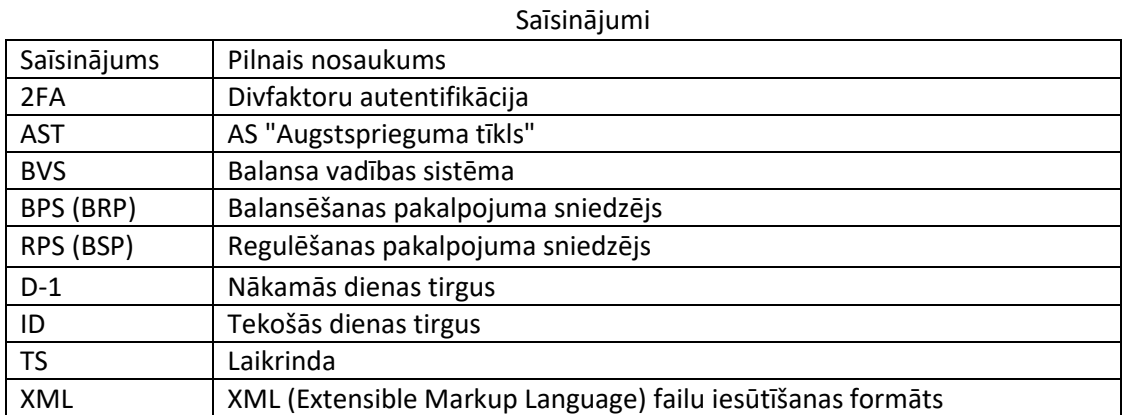

# 4. Administratora konta izveide

<span id="page-2-3"></span>Lai izveidotu administratora kontu BPS vai RPS ir jānorāda AST un BPS/RPS savstarpēji noslēgtā Balansēšanas pakalpojuma līgumā, BVS sistēmas galvenā lietotāja vārds, uzvārds, epasts, uzņēmuma nosaukums un tālruņa numurs. Kad saņemta visa nepieciešamā informācija, galvenais lietotājs norādītajā epastā saņems pieteikšanās datus un informāciju ar turpmāk veicamajām darbībām.

# 4.1. Administratora konta apraksts

<span id="page-2-4"></span>Administratorā konts, ļauj lietotājam izveidot jaunus lietotājus, labot jau esošo lietotāju datus (mainīt paroli, e-pastu, tālr., utt.) pārskatīt ievadīto informāciju par savu organizāciju, skatīties iesūtītos un izsūtītos dokumentus un paziņojumus. Lai veiktu, iesūtīto plānu skatīšanos, labošanu, tāpat, lai veiktu ikmēneša norēķinu datu saskaņošanu un labošanu, tam nepieciešams atsevišķs lietotājs ar tam paredzēto lomu. Sadaļā 4.4. sīkāks lomu un tai piešķirto funkciju apraksts.

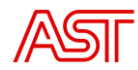

# 4.2. Lietotāja konta izveide

<span id="page-3-0"></span>Lietotajā izveide notiek sadaļā "Konfigurācija" – "Lietotāji."

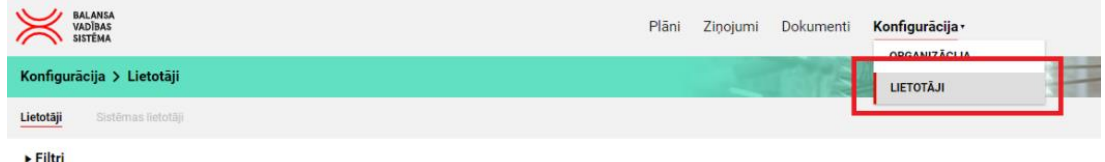

Lietotājs tiek izveidots nospiežot pogu <sup>+</sup> Jauns lietotājs". Pēc tam atvērsies jauns logs, kurā ir nepieciešams ievadīt jaunā lietotāja datus.

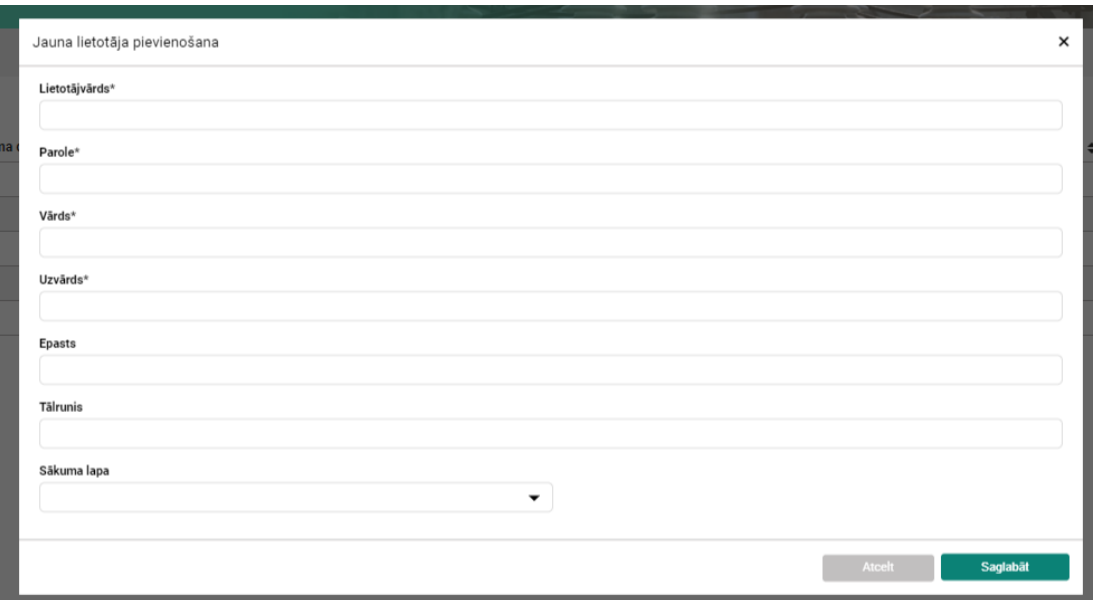

Obligāti aizpildāmie lauki ir atzīmēti ar "\*". Laukā "Sākuma lapa" lietotājs norāda BVS sadaļu, kura lietotājam atvērsies kā sākuma lapa pēc noklusējuma. Pēc visas ievadītās informācijas spiediet pogu "Saglabāt". Pēc sekmīgas informācijas ievades un saglabāšanas lietotājs parādīsies kopējā lietotāju sarakstā.

## 4.3. Lomas un validitātes perioda piešķiršana lietotājam

<span id="page-3-1"></span>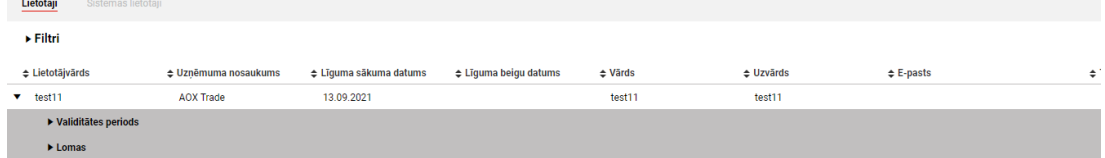

Lai izveidotais lietotāja konts tiktu aktivizēts, tam ir nepieciešams pievienot validitātes periodu. Lai to izdarītu ir nepieciešams kopējā lietotāju sarakstā atrast atbilstošo lietotāja kontu. Nospiežot uz šķirkļa pie lietotājvārda tiks atvērti papildus šķirkļi "Validitātes periods" Nospiežot uz "Pievienot validatātes periodu", būs nepieciešams norādīt periodu ar kuru lietotājs būs aktīvs  $\left| \cdot \right|$  sistēmā. Ja lietotājam konts nav nepieciešams (piemēram tiek izbeigtas darba attiecības ar organizāciju), tad "Validitātes perioda labošana" (pie aktīvā validitātes perioda jāizvēlas poga  $\leq$  )logā tiek norādīts beigu datums pēc kura lietotāja konts būs neaktīvs.

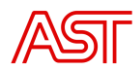

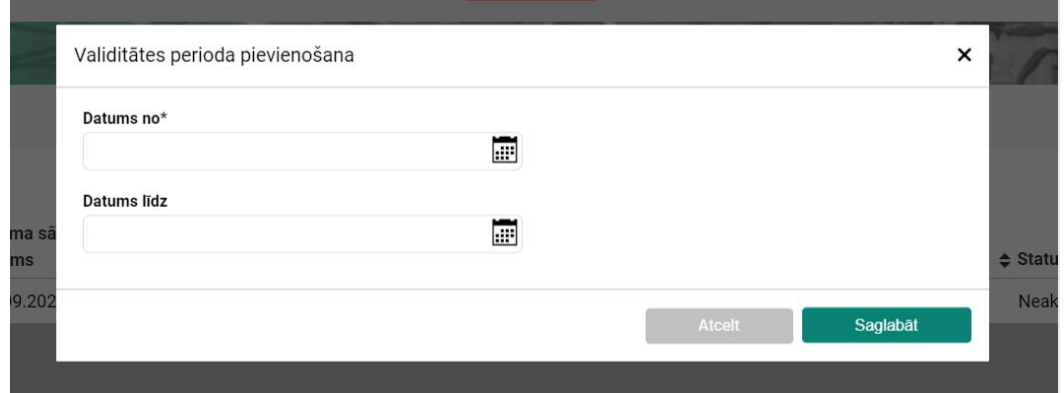

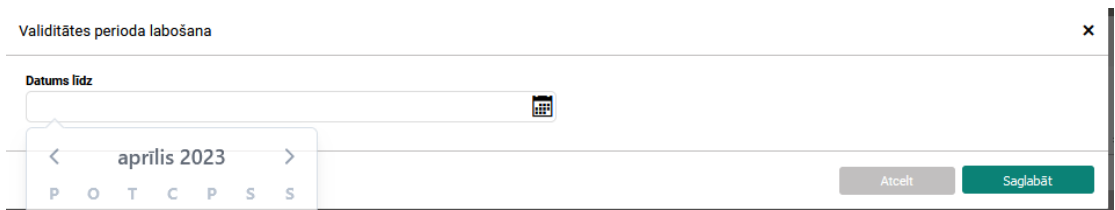

Katram izveidotajam lietotājam ir arī nepieciešams pievienot lomu (loma ietekmē lietotājam pieejamo funkcionalitāti portālā, skatīt vairāk sadaļā 4.4.). Lai pievienotu lomu ir nepieciešams blakus šķirklim "Lomas" nospiest **T** "Pievienot lomu". Katram lietotājam var būt vairākas lomu kombinācijas. Svarīgi lai sistēmas administratoram netiktu piešķirta kāda no datu labošanas lomām - Balansa plānotājs (datu labošana), vai nebalansa norēķinu administrators

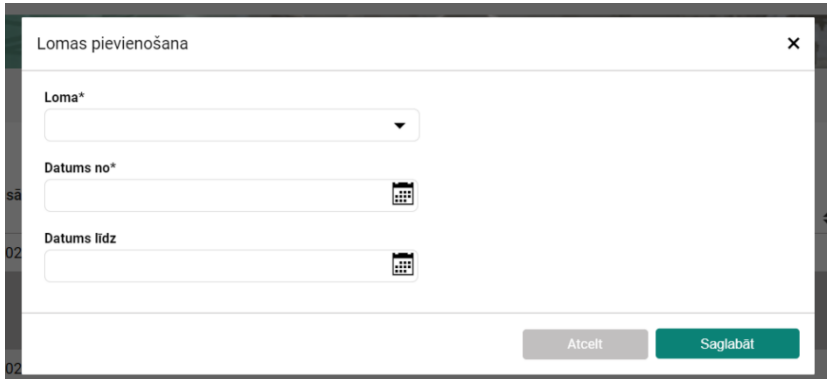

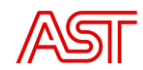

# 4.4. Lomas un funkcijas

<span id="page-5-0"></span>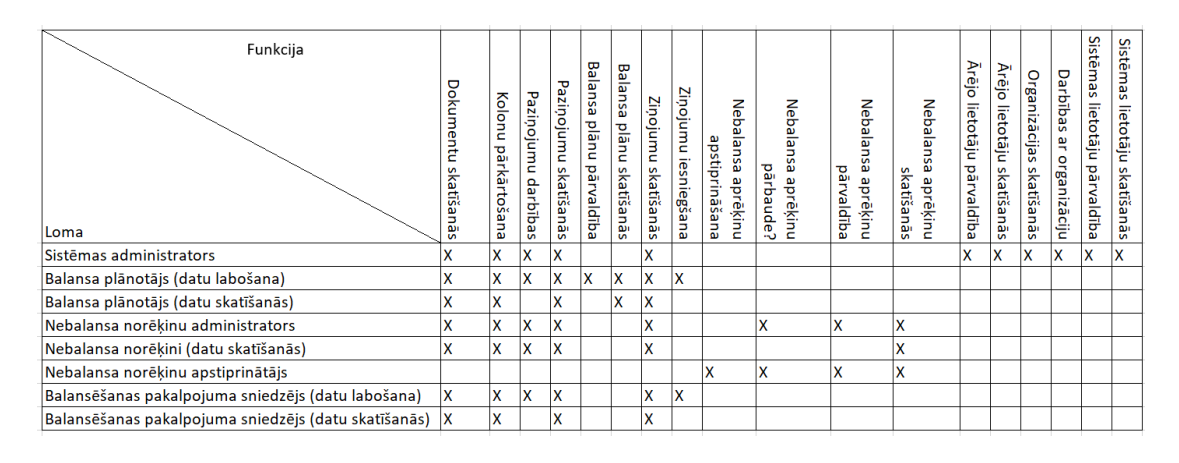

## 5. Pieslēgšanās lapa BVS portālā

<span id="page-5-1"></span>Pēc lietotāja izveides varat piekļūt BVS ārējam portālam. BVS ārējā portāla pieteikšanās lapa sastāv no: pieteikšanās funkcionalitātes un aizmirsu paroli sadaļas. Saite uz BVS portālu: [https://bvsqa.ast.lv/users/sign\\_in](https://bvsqa.ast.lv/users/sign_in) (testa vide)

[https://bvs.ast.lv/users/sign\\_in](https://bvs.ast.lv/users/sign_in)

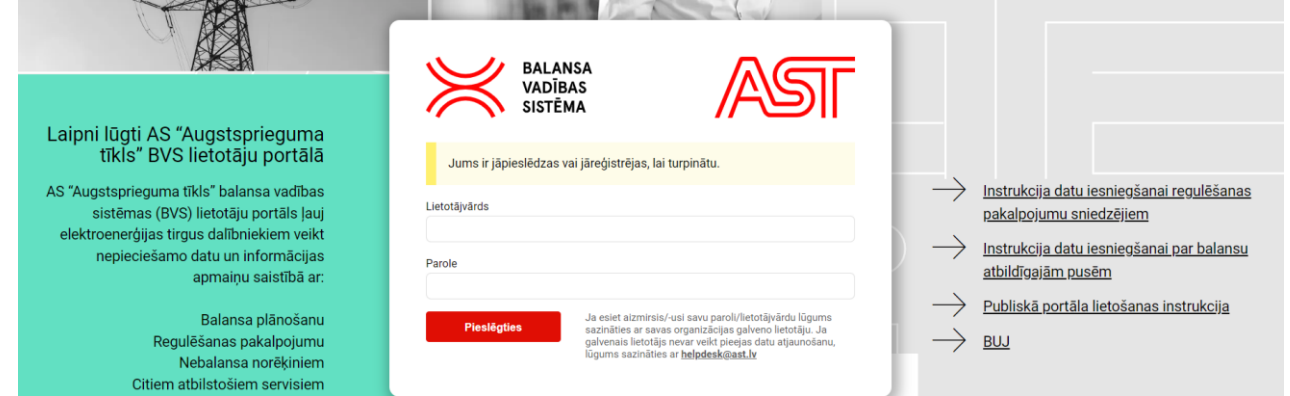

## 5.1. Pieteikšanās BVS portālā

<span id="page-5-2"></span>Pēc veiksmīgas lietotājvārda un paroles verifikācijas, saņemsiet pieprasījumu pievienot otru autentifikācijas metodi, izmantojot "[Google Authenticator"](https://support.google.com/accounts/answer/1066447?hl=en&co=GENIE.Platform%3DAndroid&oco=0) vai ["Microsoft](https://www.microsoft.com/en-us/security/mobile-authenticator-app)  [Authenticator](https://www.microsoft.com/en-us/security/mobile-authenticator-app)" aplikāciju. Šajā gadījumā ir nepieciešams noskanēt QR kodu ar vienu no divām iepriekš minētājām aplikācijām. Pēc veiksmīgas QR koda noskenēšanās, BVS vietnē ir pieciešams ievadīts kodu no izmantotās lietotnes.

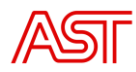

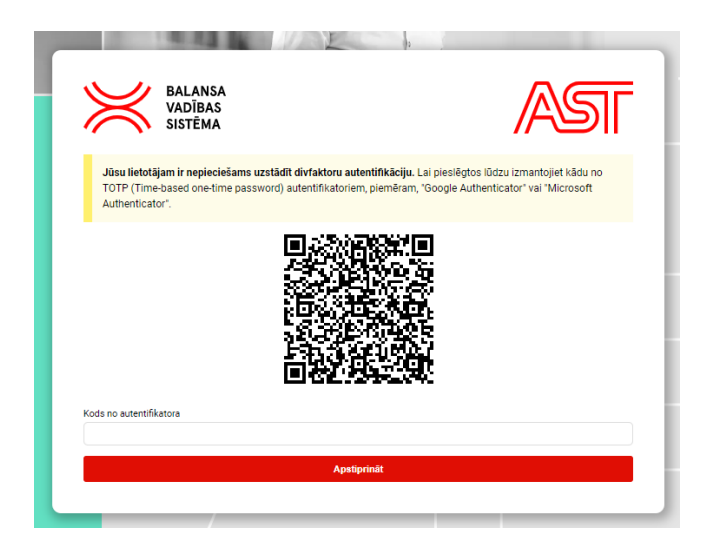

Visās nākošajās autorizācijas reizēs vairs nebūs nepieciešams skenēt QR kodu, būs tikai nepieciešams ievadīt kodu no izvēlētās aplikācijas.

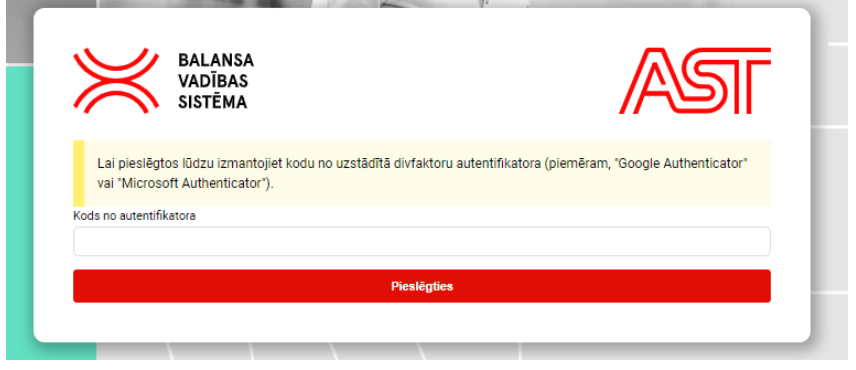

# 5.2. Galvenā lapa

<span id="page-6-0"></span>Pēc veiksmīgas lietotāja BVS ārējā portāla konta izveides un pieteikšanās atkarībā no piešķirtās lomas lietotājiem būs pieejamas šādas sadaļas un funkcijas, kas zemāk arī parādītas attēlā redzamajā rīkjoslā:

- Sadaļa "Plāni" (apzīmēta ar "1");
- Sadaļa "Ziņojumi" (apzīmēta ar "2");
- Sadaļa "Dokumenti" (apzīmēta ar "3");
- Sadaļa "Konfigurācija" (apzīmēta ar "4");
- Opcija "Mainīt valodu ENG/LAT" (apzīmēta ar "5");
- Sadaļa "Paziņojumi" (apzīmēta ar "6");
- Informatīvs lauks "Lietotāja vārds" (apzīmēts ar "7");
- Opcija "Iziet no sistēmas" (apzīmēta ar "8").

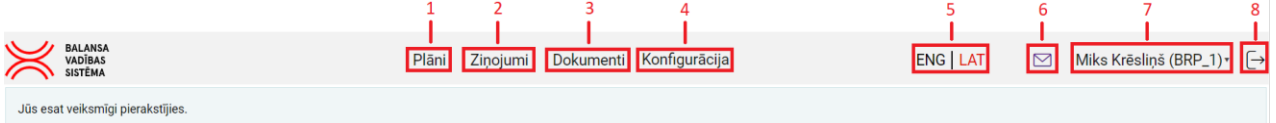

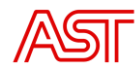

### 6. Sadaļa "Plāni"

<span id="page-7-0"></span>BVS pieejamā sadaļa ar nosaukumu "Plāni" lietotājiem piedāvā vairākas darbību opcijas:

- informācijas par BPS iesniegtajiem D-1 un ID balansa plāniem, kurus apstrādājusi un pieņēmusi BVS, aplūkošanu;
- manuālu D-1 un ID balansa plānu izveidošanu, veicot kopēšanu no vēsturiskajiem datiem;
- <span id="page-7-1"></span>• manuālu iesniegto balansa plānu labošanu, veicot vērtību labošanu un jaunu darījumu pievienošanu.

# 6.1. Filtru pielietošana

Lai ērtāk būtu iespējams veikt kādu no BVS sadaļā "Plāni" pieejamajām darbībām, tajā ir iespējams pielietot filtrus, kuri parādīti zemāk redzamajā attēlā.

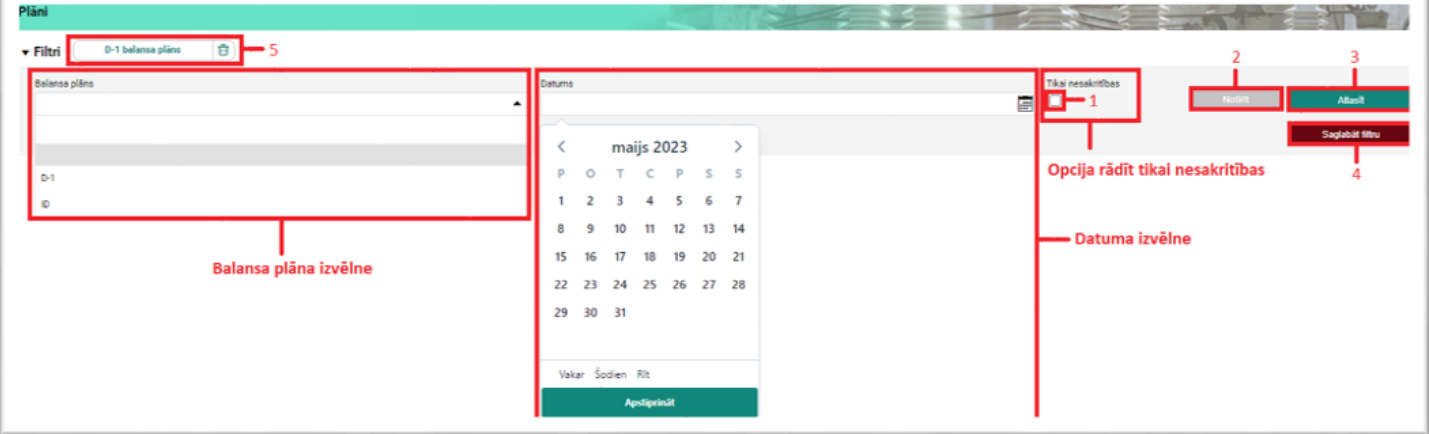

Galvenās filtrēšanas opcijas ir pēc balansa plāna veida (D-1 vai ID plāns) un pēc konkrētā datuma (vēsturiskais, šodienas un nākotnes datums gan plānu aplūkošanai, gan izveidei. Tāpat ir iespējams atzīmēt arī izvēles rūtiņu "Tikai nesakritības" (apzīmēts ar "1"), kas dod iespēju vieglāk orientēties balansa plānā gadījumā, ja tajā pastāv kādas nesakritības ar citiem tirgus dalībniekiem, un pastāvošās nesakritības novērst.

Kad lietotājs ir atlasījis sev piemērotos filtrus, iespējama balansa plānu meklēšana, spiežot pogu "Atlasīt" (apzīmēta ar "3"). Lai atiestatītu meklēšanas parametrus, jāspiež poga "Notīrīt" (apzīmēta ar "2"). Ir iespējams arī saglabāt noteikta veida filtru, piemēram, D-1 balansa plānu, no sākuma izvēloties balansa plāna veidu un datumu un pēc tam spiežot pogu "Saglabāt" (apzīmēta ar "4"). Nospiežot pogu "Saglabāt", būs nepieciešams uzrakstīt vēlamo filtra nosaukumu un pēc nosaukuma uzrakstīšanas šajā sadaļā parādīsies saglabātā filtra lauks (apzīmēts ar "5"), ko iespējams izmantot kā ātro izvēlni balansa plānu meklēšanai. Saglabātos filtrus iespējams arī dzēst, nospiežot uz atkritnes ikonas.

Nākamajā attēlā parādīts piemērs D-1 balansa plānam, kurš sameklēts, pielietojot filtrus.

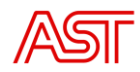

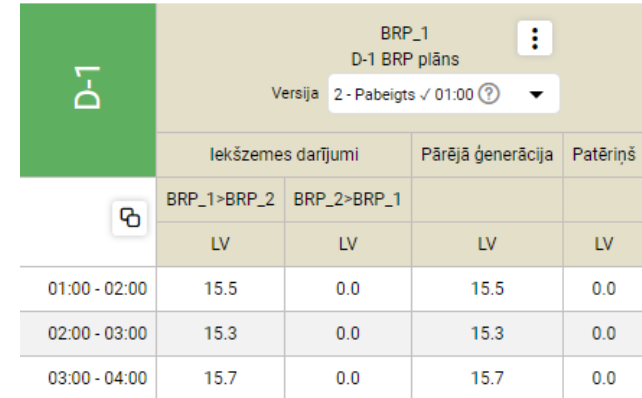

# 6.2. Plānu izveide no vēsturiskajiem datiem

<span id="page-8-0"></span>BVS ārējā portālā iespējams izveidot balansa plānus, veicot kopēšanu no vēsturiskajiem datiem. Viens no nosacījumiem balansa plāna izveidei šādā veidā ir tāds, ka BVS jau ir jābūt saglabātam kādam plānam, kas iesniegts uz kādu no vēsturiskajiem datumiem, respektīvi, jābūt pieejamiem vēsturiskajiem datiem. Ja BVS nav saņēmis nevienu BPS plānu, tad šī opcija nebūs iespējama.

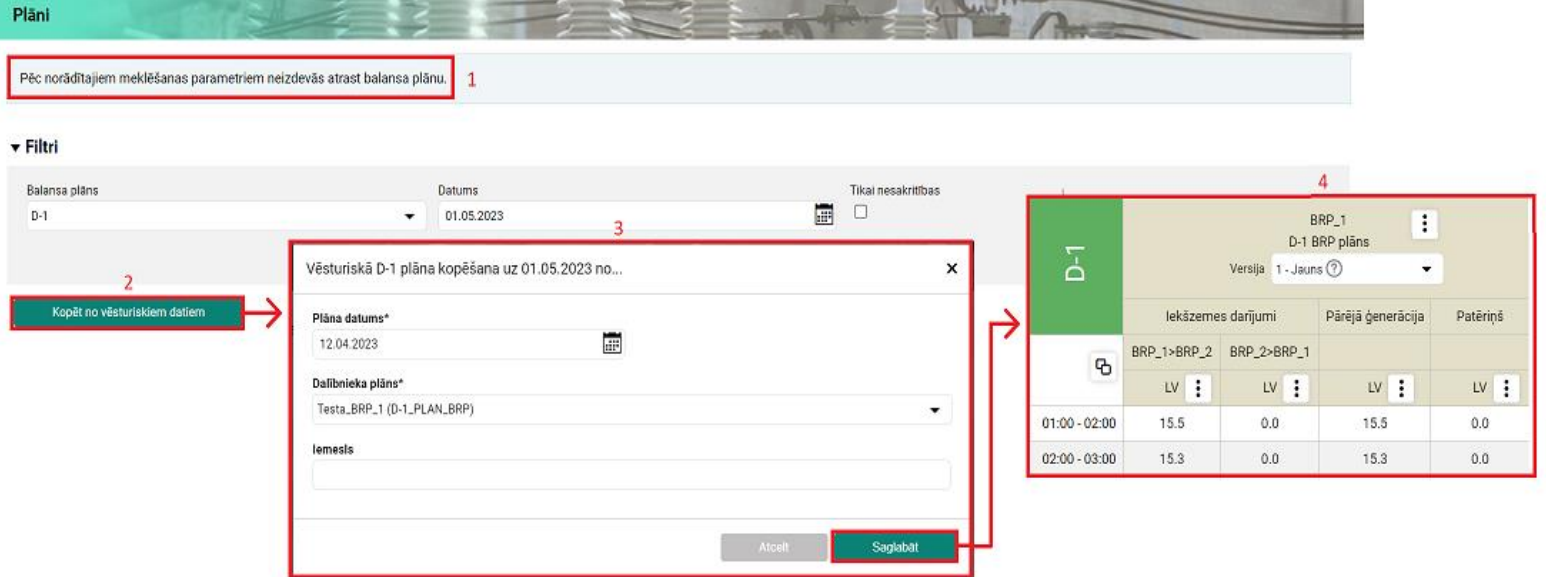

Lai šādā veidā būtu iespējams izveidot balansa plānu, vispirms pie filtriem jāizvēlas balansa plāna veids, un pēc tam jāizvēlas datums, uz kuru plāns tiks veidots. Tajā gadījumā, ja uz izvēlēto datumu nebūs iesniegts neviens plāns, parādīsies paziņojums: "Pēc norādītajiem meklēšanas parametriem neizdevās atrast balansa plānu." (apzīmēts ar "1"). Tāpat arī būs pieejama poga "Kopēt no vēsturiskajiem datiem" (apzīmēta ar "2"), kuru nospiežot parādīsies logs (apzīmēts ar "3"). Šajā logā jāizvēlas datums, no kura vēlas kopēt balansa plāna datus, un pēc tam šajā logā jāspiež poga "Saglabāt".

Pēc pogas "Saglabāt" nospiešanas, parādīsies nokopētais balansa plāns (apzīmēts ar "4"), kura rediģēšana būs automātiski iespējota un par to liecinās simbols : . Attiecīgi BPS balansa plānā var uzsākt vajadzīgo izmaiņu veikšanu. Par rediģēšanas opcijām detalizēts apraksts sniegts nākamajā sadaļā.

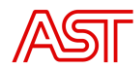

# 6.3. Plānu rediģēšana

<span id="page-9-0"></span>Tāpat BVS ārējā portālā ir iespējams rediģēt balansa plānus, kas ir izveidoti kopējot no vēstures, kā arī tos balansa plānus, kas iesniegti, izmantojot jebkurus citus iespējamos datu apmaiņas kanālus. Rediģēšana iespējama gan pievienojot jaunus darījumus, gan veicot manuālas darījumu pozīcijās norādīto vērtību korekcijas.

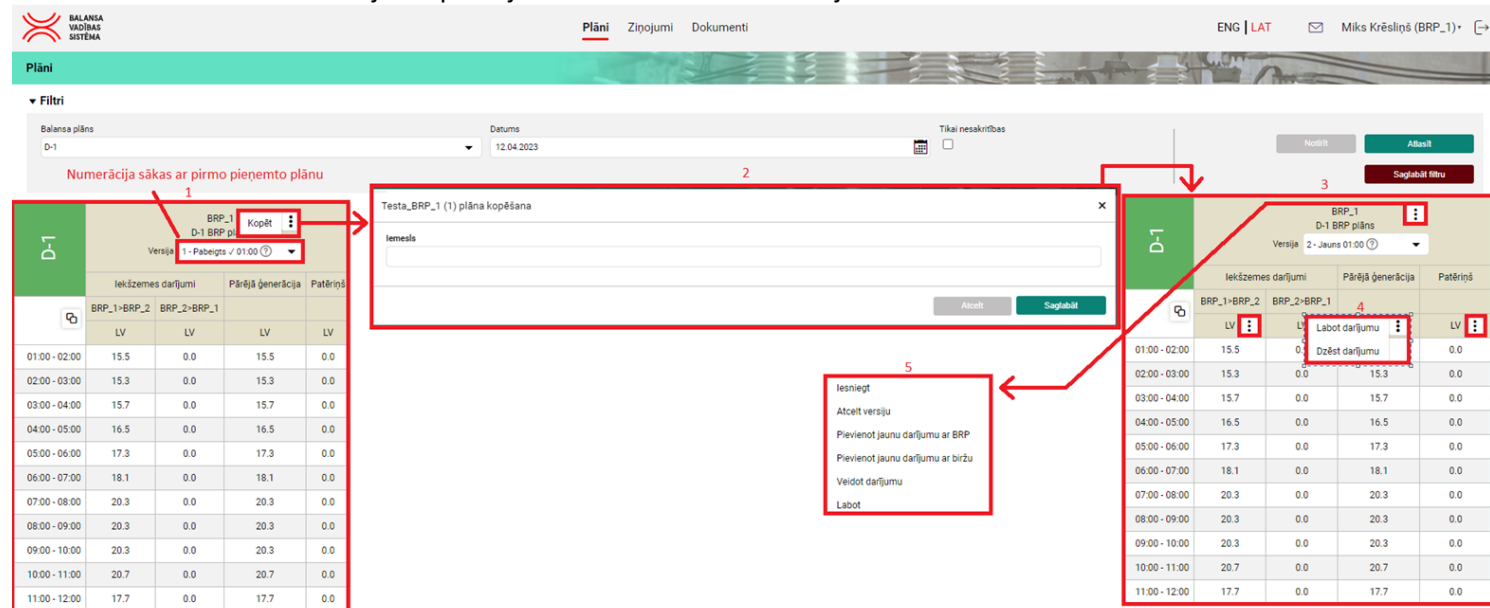

Balansa plānus iespējams rediģēt, pēc filtriem sameklējot attiecīgo plānu un pēc tam, kad plāns ir atrasts (apzīmēts ar "1"), spiežot pogu "Kopēt". Tad parādīsies logs (apzīmēts ar "2"), kurā pie lauka "Iemesls" ir iespējams paskaidrot, kāpēc tiks veikta plāna rediģēšana, taču šī lauka aizpildīšana nav obligāta. Lai balansa plānu varētu rediģēt, šajā logā jāspiež poga "Saglabāt". Pēc šīs pogas nospiešanas parādīsies balansa plāns (apzīmēts ar "3") un tiks iespējota balansa plāna rediģēšana, par ko liecinās simbols ...

Pārvietojot peli uz simbolu  $\left| \cdot \right|$  pie TS un nospiežot uz tā, tiks piedāvātas divas opcijas (apzīmēts ar "4"):

- "Labot darījumu" dod iespēju mainīt konkrētās TS darījuma veidu un saistīto informāciju;
- "Dzēst darījumu" dod iespēju izņemt konkrēto TS no balansa plāna.

Tāpat arī pārvietojot peli uz simbolu  $\left| \cdot \right|$  pie plāna nosaukuma un nospiežot uz tā, tiks piedāvātas vairākas opcijas darbībām, kuras iespējams veikt ar balansa plānu (apzīmēts ar "5"):

- "Iesniegt" dod iespēju apstiprināt jauno plāna versiju pēc tam, kad tā ir izveidota;
- "Atcelt versiju" dod iespēju atcelt plāna izveidi, nesaglabājot izmaiņas;
- "Pievienot jaunu darījumu ar BRP" dod iespēju iekļaut darījumu ar kādu tirgotāju, ja jau iesniegtajā vai no vēsturiskajiem datiem kopētajā plānā šie darījumi nav iekļauti;
- "Pievienot jaunu darījumu ar biržu" dod iespēju iekļaut darījumu ar biržu, ja jau iesniegtajā vai no vēsturiskajiem datiem kopētajā plānā šie darījumi nav iekļauti;
- "Veidot darījumu" dod iespēju pievienot informāciju par ģenerāciju kādā no stacijām, patēriņu, darījumu ar kādu tirgotāju vai arī darījumu ar biržu;
- "Labot" dod iespēju veikt elektroenerģijas apjoma korekcijas konkrētajā stundā attiecīgā darījuma TS.

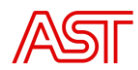

#### *Labot darījumu*

Kā piemērs darbībai "Labot darījumu" varētu būt situācija, kurā nepieciešams mainīt darījuma veidu "Pārējā ģenerācija". Nospiežot "Labot darījumu", parādīsies šāds logs:

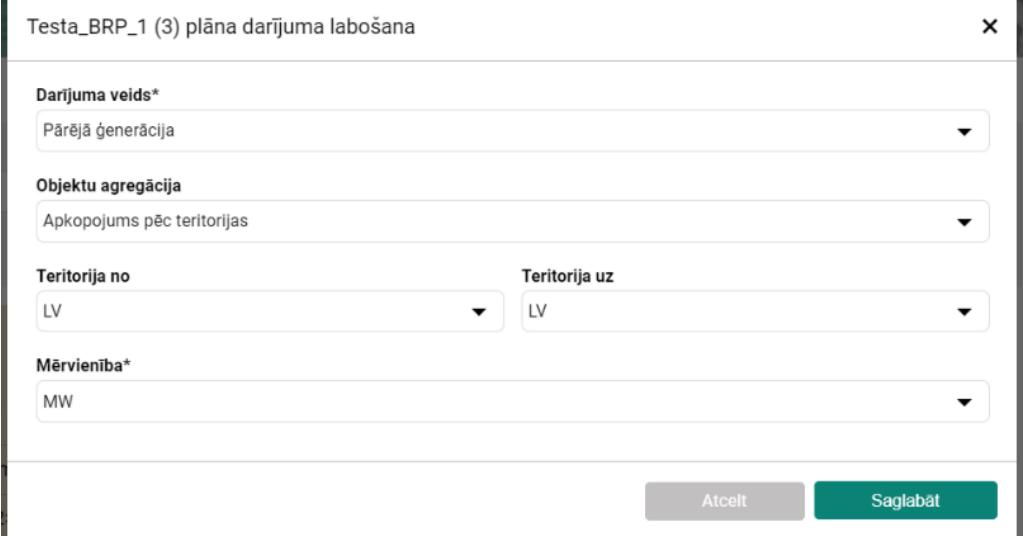

Šis logs satur informāciju par esošo darījumu. Laukā ar nosaukumu "Darījuma veids" iespējams izvēlēties citu darījumu, piemēram, vēja ģenerēšanu. Tad mainīsies loga saturs:

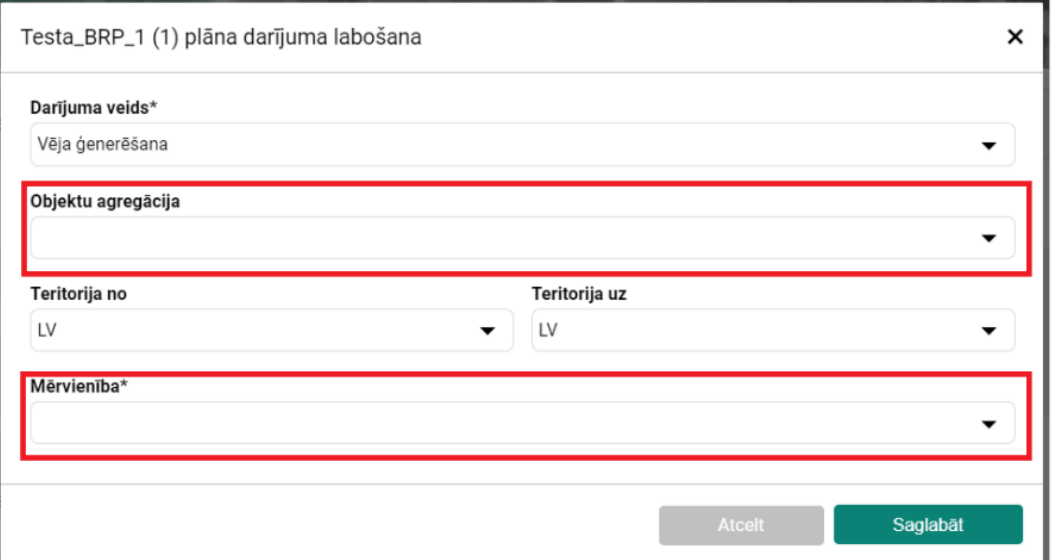

Ir iespējams, ka kādos no laukiem informācija saglabāsies, taču kādi no tiem pēc darījuma veida maiņas kļūs tukši. Konkrētajā piemērā redzams, ka tukšie lauki ir "Objektu agregācija" un "Mērvienība". Lauks "Mērvienība" piedāvā tikai vienu opciju - "MW", taču, kā redzams, lauks "Objektu agregācija", ja darījuma veids ir "Vēja ģenerēšana", piedāvā divas opcijas - "Apkopojums pēc teritorijas" un "Apkopojums pēc dalībnieka". Ja tiktu izvēlēts "Apkopojums pēc teritorijas", tad papildus lauki neparādītos, bet, ja tiktu izvēlēts "Apkopojums pēc dalībnieka", parādītos vēl divi papildus lauki - "Dalībnieks no" un "Dalībnieks uz", kuri attiecīgi būtu jāaizpilda šādi:

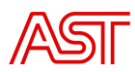

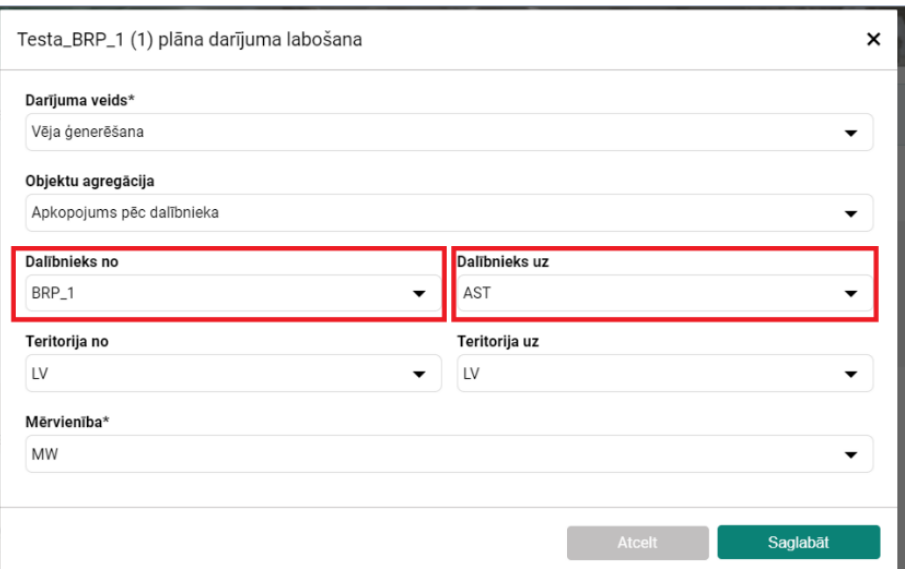

Labojot darījumu, visus laukus jāizvēlas atbilstoši vajadzīgajām prasībām un, kad tas ir izdarīts, jāspiež poga "Saglabāt". Sekmīgu izmaiņu gadījumā attiecīgajā TS nomainīsies tās nosaukums:

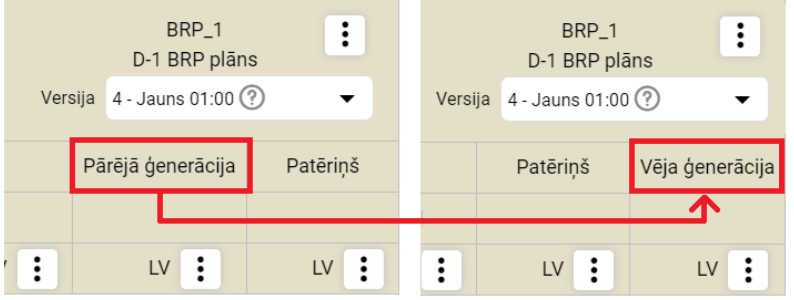

#### *Dzēst darījumu*

Kā jau minēts, no balansa plāna ir iespējams izņemt darījumus. Izvēloties "Dzēst darījumu", parādīsies šāds logs:

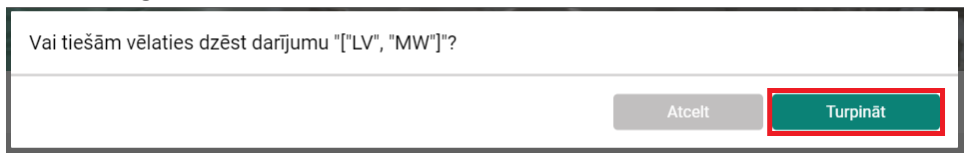

Lai darījumu dzēstu, jāspiež poga "Turpināt". Pēc šīs pogas nospiešanas, konkrētā TS vairs nebūs atrodama attiecīgā balansa plāna versijā.

#### *Pievienot jaunu darījumu ar BRP/biržu*

Lietotājs var pievienot jaunu darījumu ar citiem BPS, nospiežot "Pievienot jaunu darījumu ar BPS".

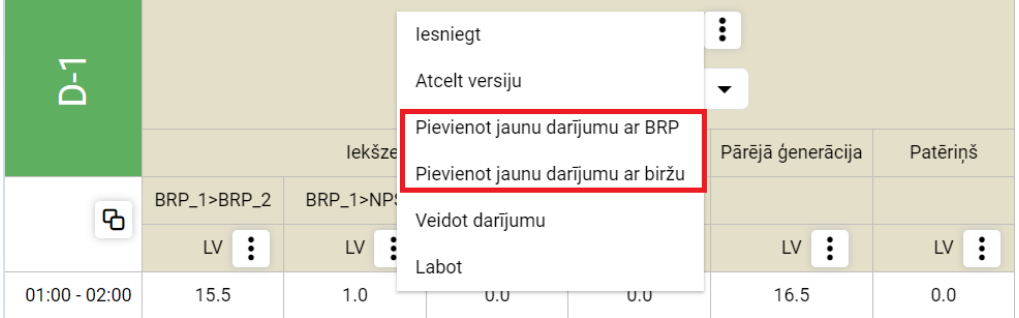

Pēc tam atvērsies logs ar tukšiem laukiem, kurā lietotājam būs iespējams pievienot jaunu darījumu.

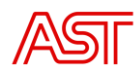

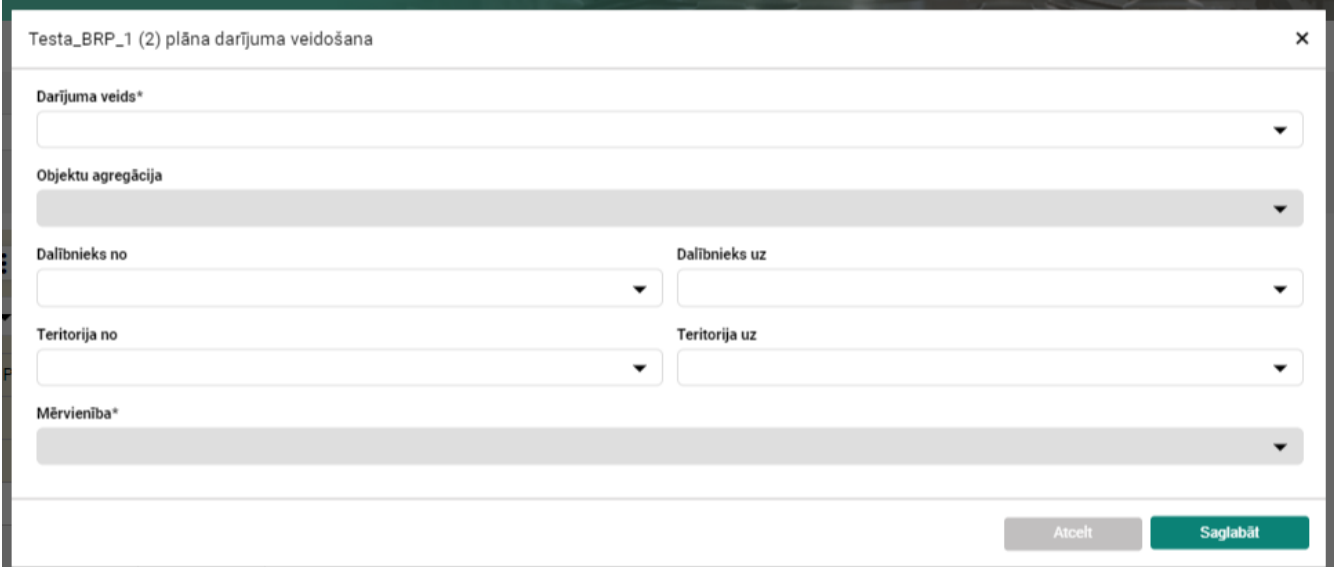

Sekojošajos laukos būs tikai viena opcija:

- "Darījuma veids" (plānā kā "Business type") piedāvās izvēlēties tikai "Iekšzemes darījums";
- "Objektu agregācija" (plānā kā "Object aggregation") piedāvās izvēlēties tikai "Apkopojums pēc dalībnieka";
- "Teritorija no" (plānā kā "Out Area") piedāvās izvēlēties tikai "LV";
- "Teritorija uz" (plānā kā "In Area") piedāvās izvēlēties tikai "LV";
- "Mērvienība" (plānā kā "Measurement unit") piedāvās izvēlēties tikai "MW".

Vienīgie lauki, kuros būs iespēja izvēlēties vairāk nekā vienu opciju, ir:

- "Dalībnieks no" (plānā kā "Out party") piedāvās izvēlēties vai nu savu BPS nosaukumu, ja elektroenerģiju plānots pārdot kādam citam tirgus dalībniekam, vai arī cita BPS vai biržas nosaukumu, ja elektroenerģiju plānots pirkt no konkrētā tirgus dalībnieka;
- "Dalībnieks uz" (plānā kā "In party") arī piedāvās izvēlēties cita BPS vai biržas nosaukumu, ja elektroenerģiju plānots pārdot konkrētajam tirgus dalībniekam, vai arī savu BPS nosaukumu, ja elektroenerģiju plānots pirkt no kāda cita tirgus dalībnieka.

Lai pievienotu jaunu darījumu ar BPS, logam jābūt aizpildītam šādi:

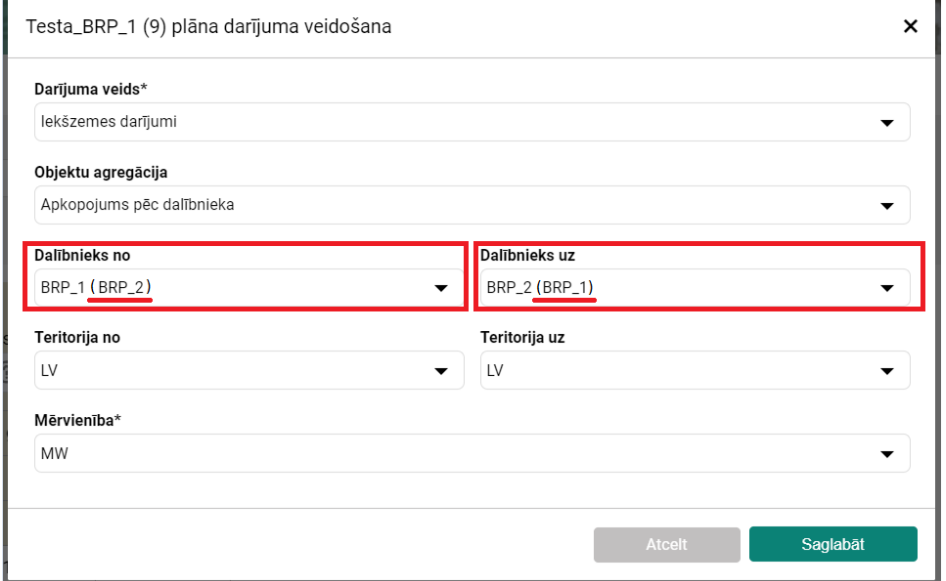

Kā jau minēts, laukā "Dalībnieks no" un "Dalībnieks uz" var būt norādīts vai nu paša BPS nosaukums, vai arī cita BPS nosaukums atkarībā no darījuma virziena.

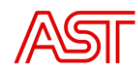

Savukārt pievienojot jaunu darījumu ar biržu, logam jābūt aizpildītam šādi:

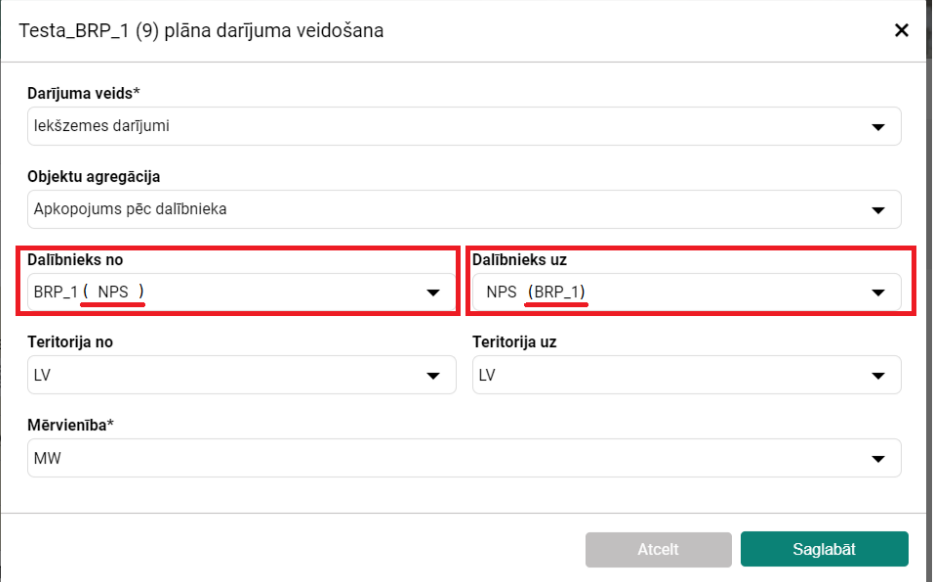

Līdzīgi kā jauna darījuma ar BPS, laukā "Dalībnieks no" un "Dalībnieks uz" var būt norādīts vai nu paša BPS nosaukums, vai arī biržas nosaukums jeb NPS atkarībā no darījuma virziena.

Pievienojot jaunu darījumu ar BPS vai biržu, vienmēr jāpievieno divas TS – darījumam gan vienā virzienā, gan pretējā. Tas jādara arī tajos gadījumos, ja elektroenerģijas tirdzniecība faktiski ir plānota tikai vienā virzienā, attiecīgi šajā virzienā norādot to elektroenerģijas apjomu, kas katrā stundā tiks tirgots, taču pretējā virzienā visās stundās norādot vērtību 0 MW.

Pēc darījuma izveidošanas jāspiež poga "Saglabāt". Ja darījums jau pastāv, tad logā parādīsies šāds paziņojums:

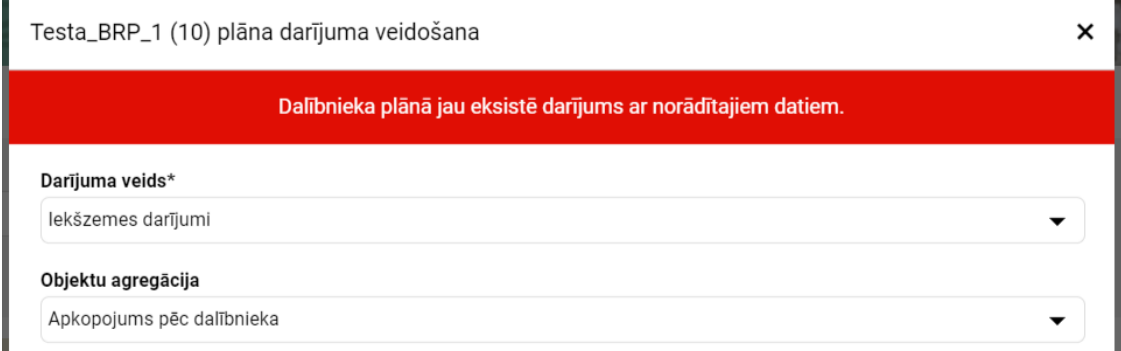

Šajā gadījumā darījuma izveide jāatceļ, spiežot pogu "Atcelt".

#### *Veidot darījumu*

Lietotāji var izveidot pilnīgi jaunu darījumu, kas nav savstarpējās tirdzniecības darījums ar citiem BPS vai biržu.

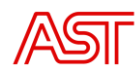

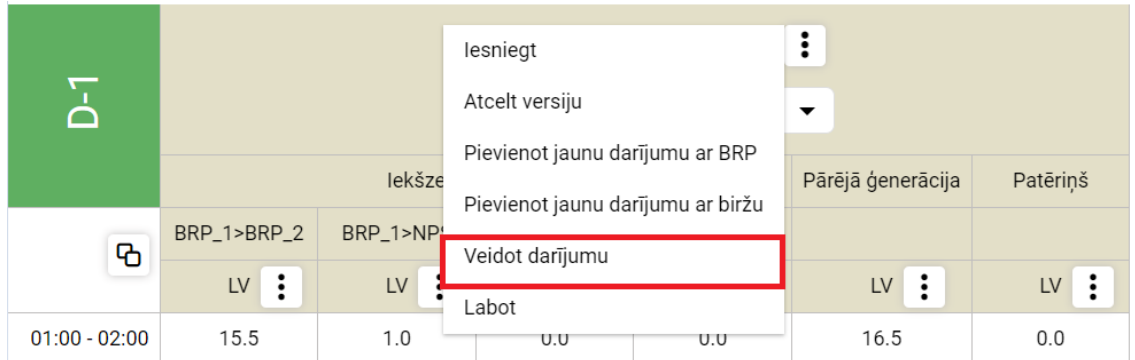

Izvēloties šo iespēju, atvērsies tāds pats logs kā tajā gadījumā, kad tiek izvēlēts "Pievienot jaunu darījumu ar BRP/biržu", kurā neviens no laukiem nebūs aizpildīts.

Šajā gadījumā sekojošajos laukos būs tikai viena opcija:

- "Teritorija no" piedāvās izvēlēties tikai "LV";
- "Teritorija uz" piedāvās izvēlēties tikai "LV";
- "Mērvienība" piedāvās izvēlēties tikai "MW".

Vairākas opcijas būs pieejamas šādos laukos:

- "Darījuma veids" piedāvās izvēlēties "Iekšzemes darījumi", "Līmeņi (UP)", "Līmeņi (UP MAX)", "Līmeņi (UP MIN)", "Patēriņš", "Pietece", "Production unit", "Ražošana", "Saules ģenerēšana", "Vēja ģenerēšana";
- "Objektu agregācija" piedāvās izvēlēties vai nu "Apkopojums pēc teritorijas" vai "Apkopojums pēc dalībnieka" atkarībā no darījuma veida;
- "Dalībnieks no" piedāvās izvēlēties vai nu savu BPS nosaukumu, ja elektroenerģiju plānots pārdot kādam citam tirgus dalībniekam, kā arī tajā gadījumā, ja tiek pievienots darījums, kas saistīts ar līmeņiem un ražošanu elektrostacijā, vai arī cita BPS vai biržas nosaukumu, ja elektroenerģiju plānots pirkt no konkrētā tirgus dalībnieka;
- "Dalībnieks uz" arī piedāvās izvēlēties cita BPS vai biržas nosaukumu, ja elektroenerģiju plānots pārdot konkrētajam tirgus dalībniekam, vai arī savu BPS nosaukumu, ja elektroenerģiju plānots pirkt no kāda cita tirgus dalībnieka, kā arī AST nosaukumu, ja tiek pievienots darījums, kas saistīts ar līmeņiem un ražošanu elektrostacijā.

Zemāk parādīts, kā jāaizpilda lauki gadījumā, ja tiek pievienots darījums ar veidu "Saules ģenerēšana" ja pie objektu agregācijas tiek izvēlēts "Apkopojums pēc teritorijas" (a) attēls) un "Apkopojums pēc dalībnieka" (b) attēls).

Г

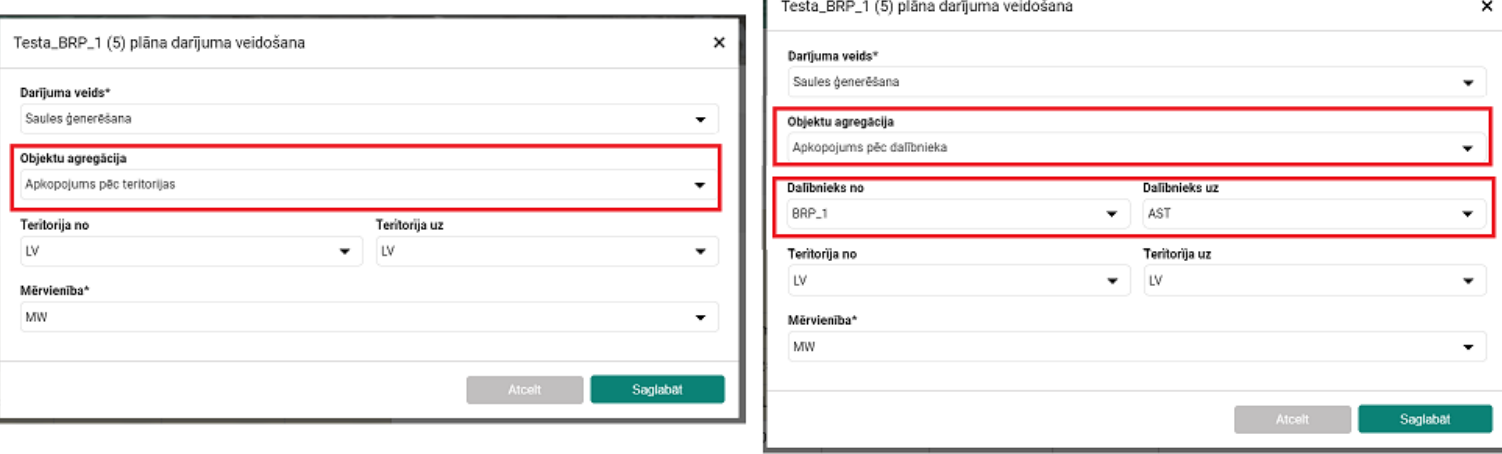

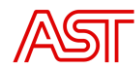

Redzams, ka arī šim darījuma veidam gadījumā, ja izvēlēts "Apkopojums pēc dalībnieka", jānorāda arī "Dalībnieks no" un "Dalībnieks uz".

Kad darījums ir izveidots, jāspiež poga "Saglabāt". Ja darījums noteiktajā balansa plānā jau ir iekļauts, parādīsies paziņojums "Dalībnieka plānā jau eksistē darījums ar norādītajiem datiem.", un tas būs jāatceļ, spiežot pogu "Atcelt".

#### *Labot*

Pēc sekmīgas darījumu izveides un saglabāšanas, tie parādīsies balansa plānā:

| 품               | BRP_1<br>ŧ<br>D-1 BRP plāns                             |           |             |                           |                   |                 |                           |
|-----------------|---------------------------------------------------------|-----------|-------------|---------------------------|-------------------|-----------------|---------------------------|
|                 | Versija $4 -$ Jauns 01:00 $(?)$<br>$\blacktriangledown$ |           |             |                           |                   |                 |                           |
|                 | lekšzemes darījumi                                      |           |             |                           | Pārējā ģenerācija | Patērinš        | Vēja ģenerēšana           |
| $\overline{6}$  | BRP_1>BRP_2                                             | BRP_1>NPS | BRP_2>BRP_1 | NPS>BRP_1                 |                   |                 |                           |
|                 | IV:                                                     | IV:       | IV:         | $\mathsf{L} \mathsf{V}$ : | ÷<br>${\sf LV}$   | $\mathsf{uv}$ : | $\mathsf{L} \mathsf{V}$ : |
| $01:00 - 02:00$ | 15.5                                                    |           | 0.0         |                           | 15.5              | 0.0             |                           |
| $02:00 - 03:00$ | 15.3                                                    |           | 0.0         |                           | 15.3              | 0.0             |                           |
| $03:00 - 04:00$ | 15.7                                                    |           | 0.0         |                           | 15.7              | 0.0             |                           |
| $04:00 - 05:00$ | 16.5                                                    |           | 0.0         |                           | 16.5              | 0.0             |                           |
| $05:00 - 06:00$ | 17.3                                                    |           | 0.0         |                           | 17.3              | 0.0             |                           |
| $06:00 - 07:00$ | 18.1                                                    |           | 0.0         |                           | 18.1              | 0.0             |                           |
| $07:00 - 08:00$ | 20.3                                                    |           | 0.0         |                           | 20.3              | 0.0             |                           |
| $08:00 - 09:00$ | 20.3                                                    |           | 0.0         |                           | 20.3              | 0.0             |                           |
| $09:00 - 10:00$ | 20.3                                                    |           | 0.0         |                           | 20.3              | 0.0             |                           |
| 10:00 - 11:00   | 20.7                                                    |           | 0.0         |                           | 20.7              | 0.0             |                           |
| 11:00 - 12:00   | 17.7                                                    |           | 0.0         |                           | 17.7              | 0.0             |                           |
|                 |                                                         |           |             |                           |                   |                 |                           |

Pievienoto darījumu laikrindas

Sāķotnēji visas pozīcijas būs tukšas, un šādu plānu nav iespējams iesniegt. Lai aizpildītu laukus vai arī rediģētu tajos esošās vērtības, lietotājam jāizvēlas opcija "Labot".

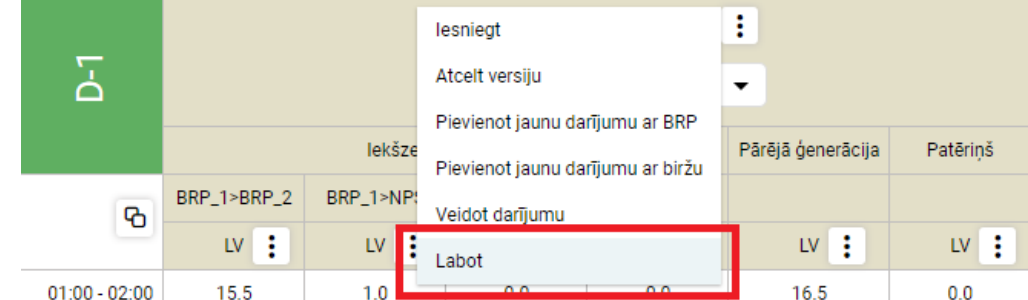

Pēc tam tiks atvērts jauns logs, kurā lietotājs var manuāli mainīt jebkuras TS vērtību.

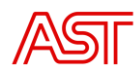

×

Testa\_BRP\_1 (3) plāna labošana

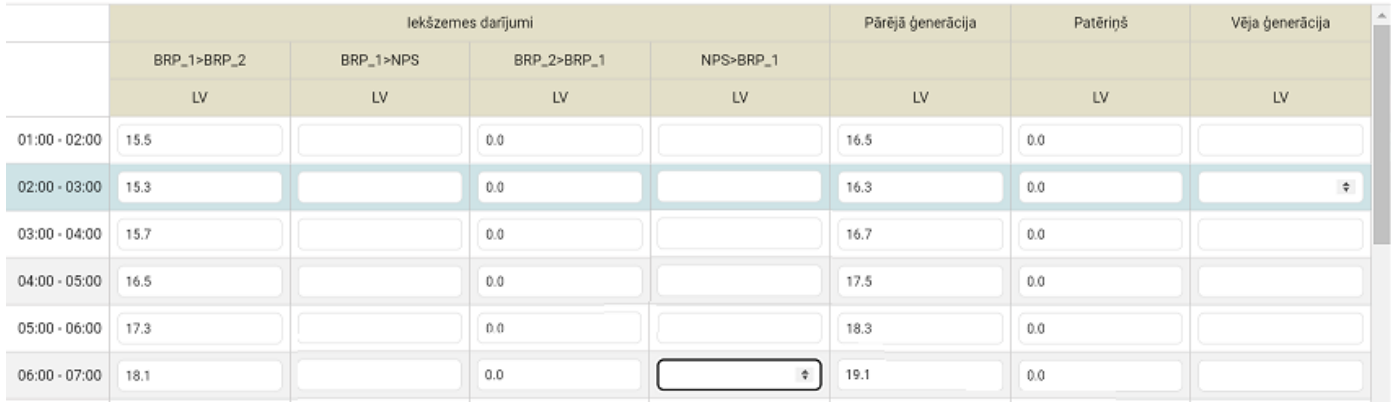

Kad visas vērtības ir rediģētas atbilstoši aktuālajai informācijai, jāspiež poga "Saglabāt". Galvenais nosacījums, kurš jāievēro, labojot balansa plānu šādā veidā, ir nepieciešamība to sabalansēt. Ja izveidotais plāns nebūs sabalansēts, tad, to iesniedzot, parādīsies šāds paziņojums:

Plānā konstatēts nebalanss. Lūdzu pārbaudiet datus un mēģiniet vēlreiz.

×

Šajā gadījumā nepieciešams veikt plāna pārskatīšanu un attiecīgi arī to izlabot. Kad veikti labojumi, iespējams veikt atkārtotu plāna iesniegšanu. Pēc sekmīgas iesniegšanas būs izveidota jauna plāna versija un labošanas funkcija tiks atspējota.

#### *Iesniegt/Atcelt versiju*

Katru reizi pēc izmaiņu veikšanas lietotājs var plānu vai nu apstiprināt, pārvietojot peli uz simbolu  $\left\vert \cdot\right\vert$ un nospiežot "Iesniegt", vai arī noraidīt, pārvietojot peli uz šī paša simbola un nospiežot "Atcelt versiju".

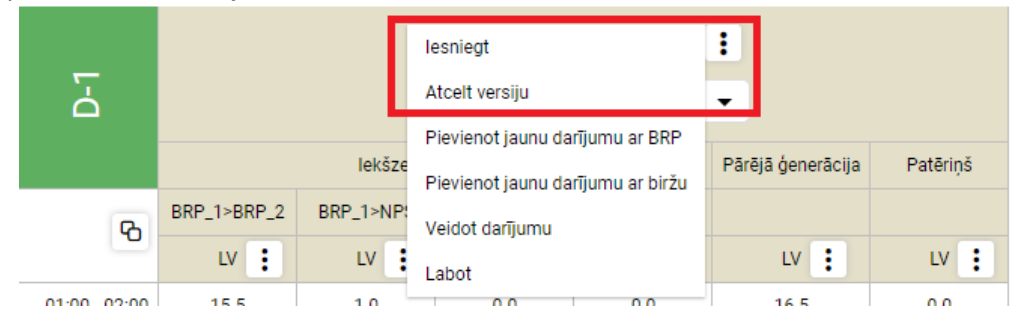

Nospiežot "Iesniegt", parādīsies šāds logs ar paziņojumu:

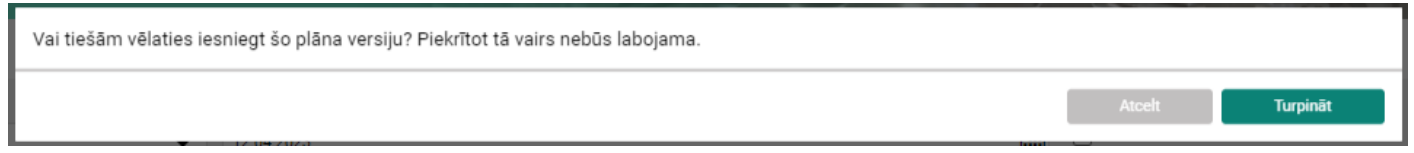

Savukārt, nospiežot "Atcelt versiju", parādīsies līdzīgs logs, bet paziņojumā vārda "iesniegt" vietā būs vārds "atcelt". Nospiežot "Turpināt", plāns tiks iesniegts vai atcelts un tā rediģēšana tiks atspējota, par ko liecinās tas, ka pie darījumu nosaukumiem vairs nebūs redzams simbols.

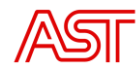

# 6.4. Plānu saskaņošana

<span id="page-17-0"></span>Kad BVS ir saņēmusi visus balansa plānus, kuri vajadzīgi tālākam procesam, tiek veikta to savstarpēja salīdzināšana, respektīvi, tiek salīdzināti BPS savstarpēji darījumi ar citiem BPS, kā arī ar biržu. Ja BPS plānā būs nesakritības, sistēma automātiski izcels neatbilstības ar sarkanu krāsu. Blakus BPS nosūtītajai vērtībai iekavās parādīsies cita tirgus dalībnieka iesniegtā vērtība, kas tiks ņemta no šī dalībnieka, ar ko tiek veikta vērtību salīdzināšana, plāna.

Ja BPS balansa plānā norādītās darījuma vērtības tiek salīdzinātas ar darījumu vērtībām no NPS plāna un BPS nesniedz labojumus, tad NPS plānu vērtība tiek uzskatīti par pareizo, un tā aizstāj BPS sniegtos datus.

Ja pastāv nesakritības starp divu BPS darījumu vērtībām, un abi BPS nesniedz labojumus, tad abu BPS plānos šīs vērtības tiek izlabotas uz 0 MW.

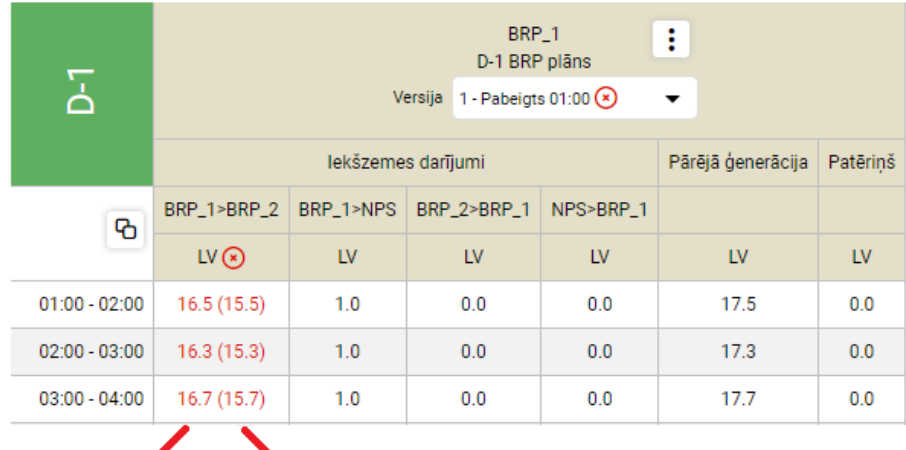

BPS norādītā vērtība Cita BPS norādītā vērtība

# 7. Sadaļa "Ziņojumi"

<span id="page-17-1"></span>Ziņojumu sadaļā lietotājs var redzēt visus savus iesūtītos plānus, piesaistītās ACK atbildes, apstiprinājuma dokumentus, neatbilstību ziņojumus. Ziņu sadaļā lietotājs var augšupielādēt savu plānu. Dokumentu filtrēšana Pielāgojiet ziņojumos esošās kolonnas.

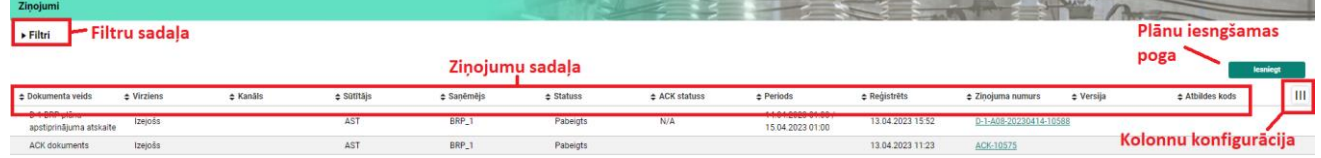

# 7.1. Filtru pielietošana sadaļā "Ziņojumi"

<span id="page-17-2"></span>Filtrēšanas sadaļā lietotājs var filtrēt dokumentus pēc dokumentu virziena (ienākošie/ izejošie), datuma, ACK statusa (OK, NOK, N/A) un ziņojuma numura.

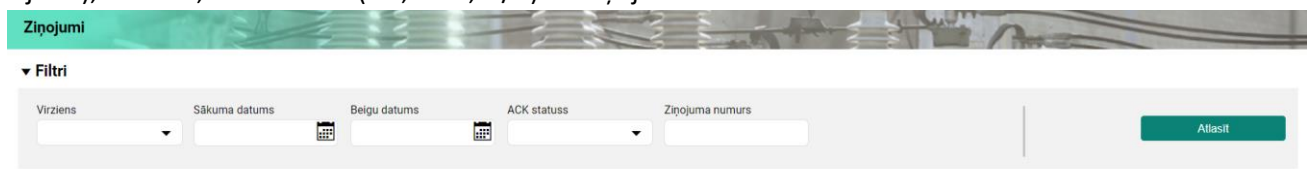

# 7.2. Plāna augšupielāde

<span id="page-17-3"></span>Lietotājs var augšupielādēt savus plānus, izmantojot ziņojumu sadaļu. Nospiežot zaļo pogu labajā stūrī "Iesniegt". Lietotājs var augšupielādēt XML, un Excel failus(XSLX, XLS).

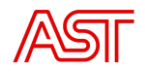

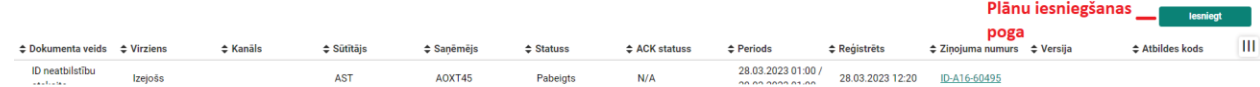

Pēc tam, kad lietotājs ir nospiedis pogu "Iesniegt", tiks atvērts jauns logs, kurā lietotājam jāizvēlas, kuru failu viņš vēlas augšupielādēt.

"Dokumenta veids" šajā gadījumā paliek tukšs un spiežam pogu "Iesniegt". Pirmā notiek dokumenta sintaktiskā pārbaude, ja iesniegtā dokumenta uzbūve ir pareiza, tad saņemsiet pozitīvu apstiprinājumu. Ja tiks atgriezta kļūda, dokuments nav pareizi noformēts. Kad dokumenta sintaktisko kļūdu pārbaude veikta, notiek datu pārbaude. Par datu pārbaudes pareizību var pārliecināties sadaļā "Dokumenti", vai "Ziņojumi". Pozitīvas pārbaudes gadījumā atgrieztais kods ir "A1", visos citos gadījumos nepieciešams veikt labojumus saskaņā ar "Acknowledgement" dokumentā uzrādīto.

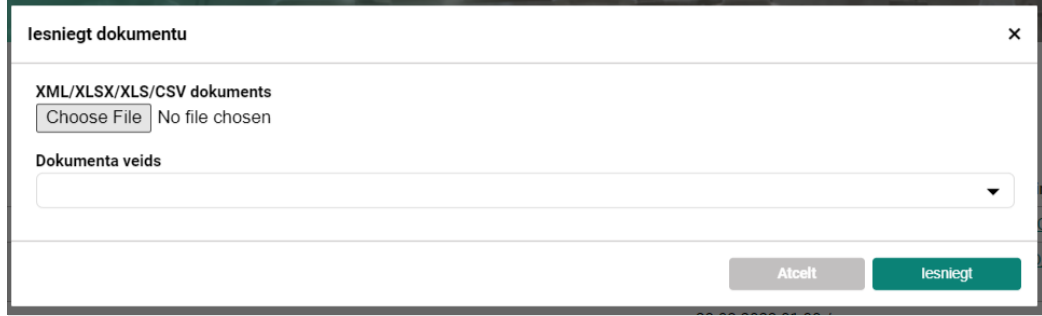

## 7.3. Aplūkojamie ziņojumu dokumenti

<span id="page-18-0"></span>Dokumentācijas sadaļā ir iekļauti visi dokumenti, kurus lietotājs ir nosūtījis sistēmā. Šajā sadaļā būs redzami arī dokumenti, ko lietotājs ir saņēmis no AST, piemēram, ACK(Acknowledgement), apstiprinājuma dokumenti, anomāliju ziņojumi.

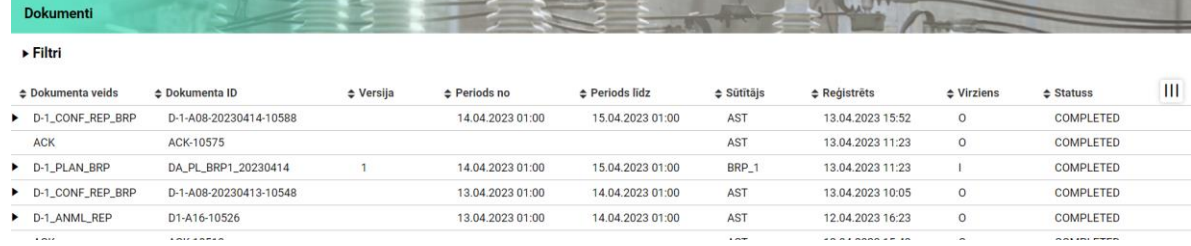

# 7.4. Kolonnu pielāgošana

<span id="page-18-1"></span>Lietotāji var pielāgot kolonnu izvietojumu ziņojumu sadaļā.

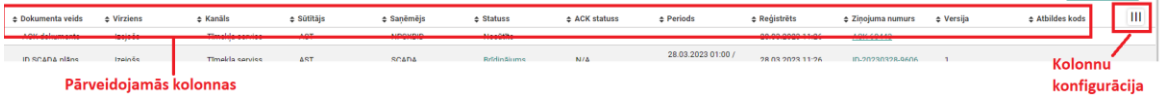

Nospiežot pogu "Mainīt kolonnas" labajā stūrī zem pogas "Iesniegt", atvērsies jauns logs, kas ļaus lietotājam mainīt vietām kolonnas, kā arī paslēpt kolonnas, ja lietotājs to vēlas (ar "drag and drop" palīdzību).

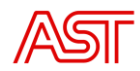

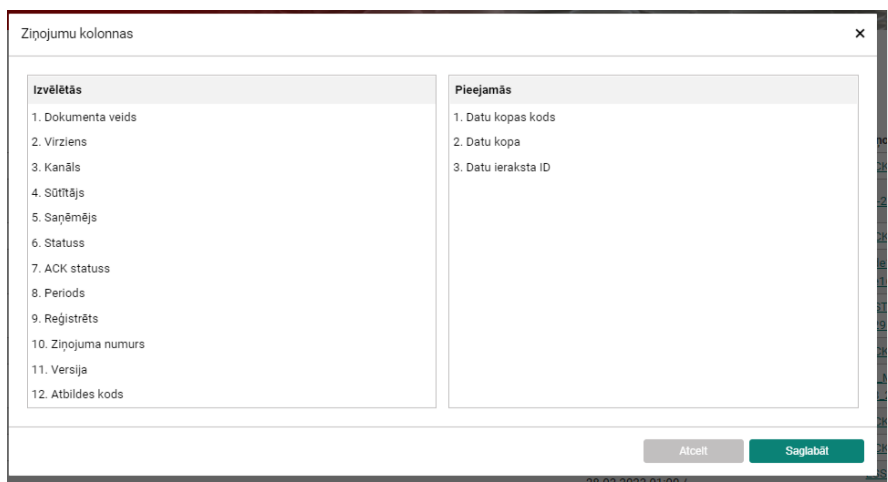

# 8. Sadaļa "Dokumenti"

<span id="page-19-0"></span>Dokumentu sadaļā lietotājs var skatīt visus savus plānus, kas nosūtīti AST, ACK atbildes, apstiprinājuma dokumentus, anomāliju ziņojumus un citus dokumentus, kas saistīti ar balansa plānošanu. Lietotājs var atvērt katru no plāniem, un viņš redzēs TS un vērtības katrā TS. Dokumentu filtrēšana. Pielāgot ziņojumu kolonnas.

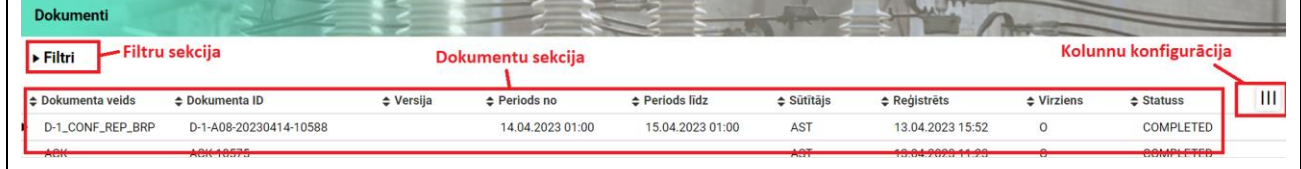

# 8.1. Filtru pielietošana sadaļā "Dokumenti"

<span id="page-19-1"></span>Filtrēšanas sadaļā lietotājs var filtrēt dokumentus pēc dokumentu veida, ID, virziena, sūtītāja, statusa, perioda un izveides laika.

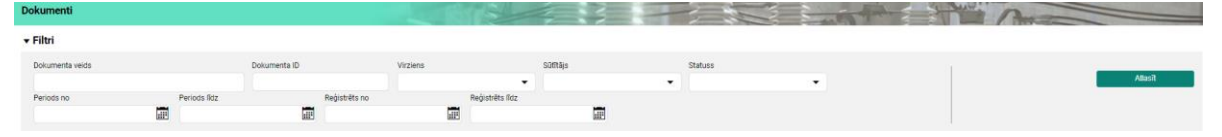

# 8.2. Aplūkojamie dokumenti

<span id="page-19-2"></span>Dokumentu sadaļā ir iekļauti visi dokumenti, kurus lietotājs ir nosūtījis sistēmā. Šajā sadaļā būs redzami arī dokumenti, ko lietotājs ir saņēmis no AST, piemēram, ACK, apstiprinājuma dokumenti, anomāliju ziņojumi.

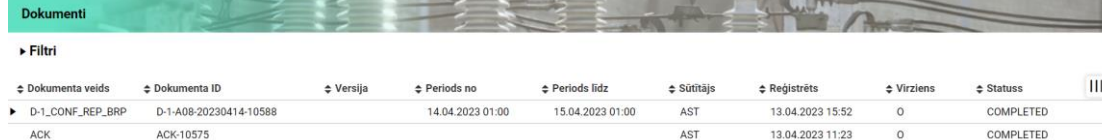

Lietotājs var atvērt katru dokumentu, skatīt katru TS, un to saturošos datus. Lietotājs var skatīt saistīto informāciju par šo dokumentu kā arī ar nosūtīto plānu citus piesaistītos dokumentus.

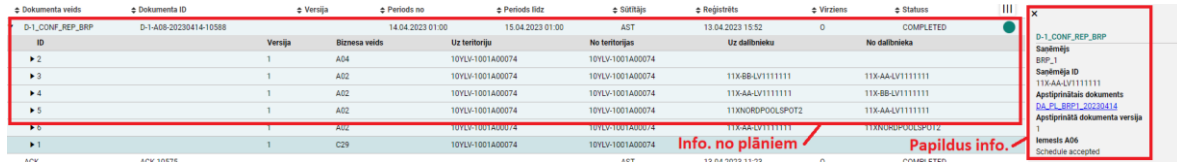

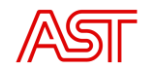

# 9. Sadaļa "Pazinojumi"

<span id="page-20-0"></span>Lai piekļūtu paziņojumu sadaļai, lietotājam jānospiež uz aploksnes simbola, kas atrodas augšējā labajā stūrī. Paziņojumu sadaļā lietotājs var skatīt visus paziņojumus, ko lietotājs ir saņēmis. Lietotājs var pielāgot paziņojumu kolonnas. Paziņojumus iespējams saņemt uz sevis izvēlēto epastu.

BVS šos paziņojumus ģenerē automātiski un tie, atšķirībā no sistēmas ģenerētajiem xml dokumentiem (ACK, Confirmation report, Anomaly document), ir paredzēti informācijas nodošanai sistēma-cilvēks. Gadījumā, ja sistēma-sistēma darbība ir traucēta, ar paziņojuma starpniecību tiek nodots informatīvs paziņojums ar tekstu, kas paskaidro kur nepieciešama cilvēka iejaukšanās.

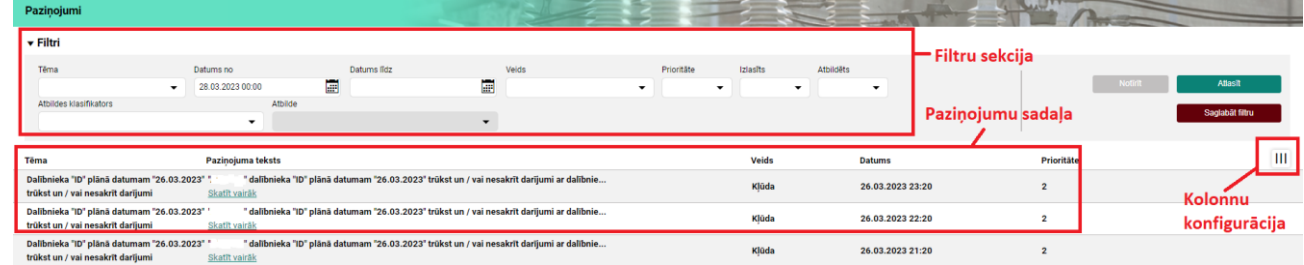

## 9.1. Filtru pielietošana

<span id="page-20-1"></span>Filtrēšanas sadaļā lietotājs var filtrēt paziņojumus pēc tēmas, datuma, veida, prioritātes, atbildes.

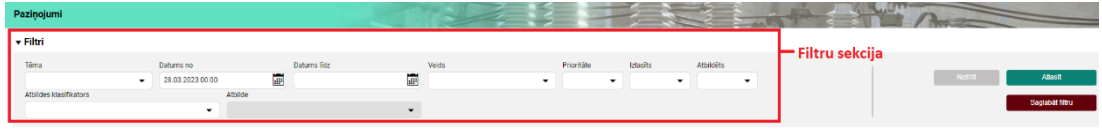

# 9.2. Aplūkojamie paziņojumi

<span id="page-20-2"></span>Paziņojumu sadaļā ir iekļauti visi paziņojumi, kurus lietotājs ir saņēmis. Paziņojumi ietver kļūdas, kas radušās plāna saskaņošanas laikā.

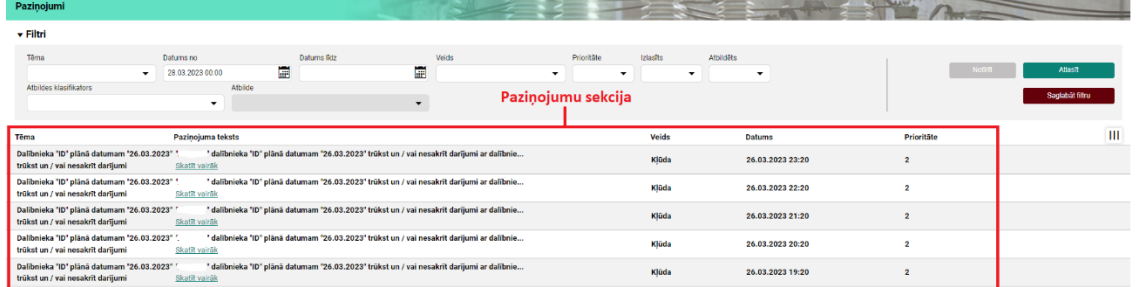

Paziņojumu sadaļā iekļauti arī paziņojumi, kas saistīti ar nebalansa norēķinu statusu maiņu izveidots nebalansa aprēķins un PSO apstiprinājis nebalansa aprēķinu.

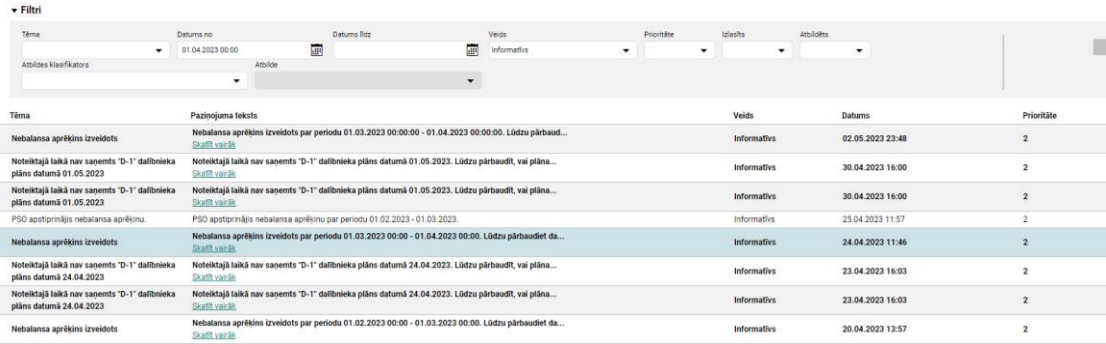

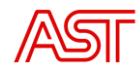

### 10. Nebalansa norēķini

<span id="page-21-0"></span>Ārējā portālā Balansēšanas pakalpojumu sniedzēju lietotājiem, kuriem būs kāda no nebalansa norēķiniem paredzētajām lomām varēs apskatīt sadaļu "Nebalansa aprēķini", kur būs redzami nebalansa norēķinos izmantotie dati un rezultāts. Dati aplūkojami summāri par katru mēnesi un arī detalizētāk par dienu un nebalansa norēķinu periodu. Nebalansa aprēķinos redzams BPS plāns atsevišķi bez regulēšanas pakalpojumu korekcijām un ar tām (galapozīcija), summārais balansa apgabalā iekļauto objektu tīklā nodotās un no tīkla saņemtās enerģijas apjoms, radītais nebalanss, nebalansa cena un atkarībā no nebalansa virziena nopirktais vai pārdotais nebalansa apjoms enerģija (MWh) un maksa (EUR).

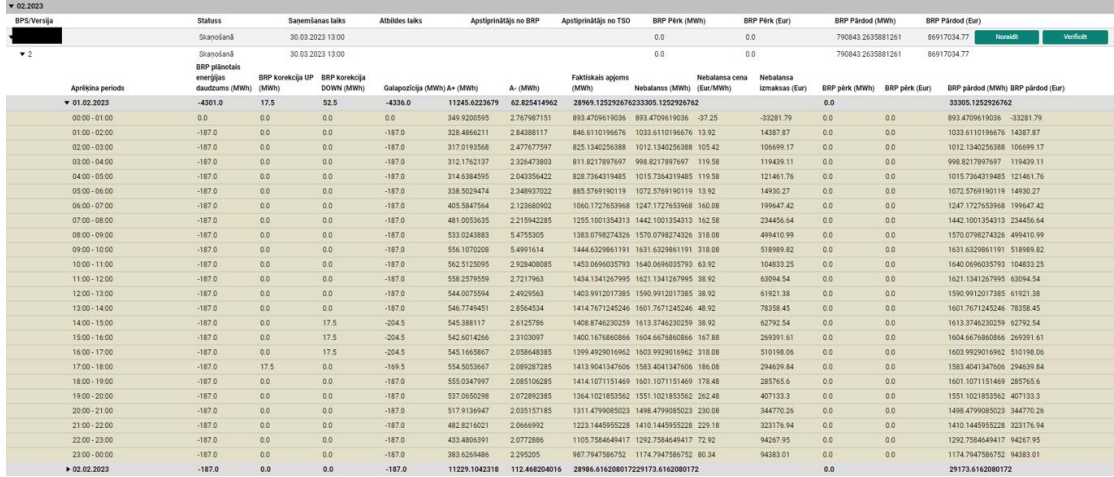

BPS lietotājam ar nebalansa norēķinu apstiprināšanas tiesībām būs iespējams verificēt vai noraidīt nebalansa norēķinu aprēķinu. Noraidot nebalansa norēķinu aprēķinu, jānorāda pēc iespējas precīzāks iemesls. PSO pēc aprēķina noraidīšanas var veikt datu labošanu un pārrēķinu vai verificēt šos datus pēc saziņas ar BPS.

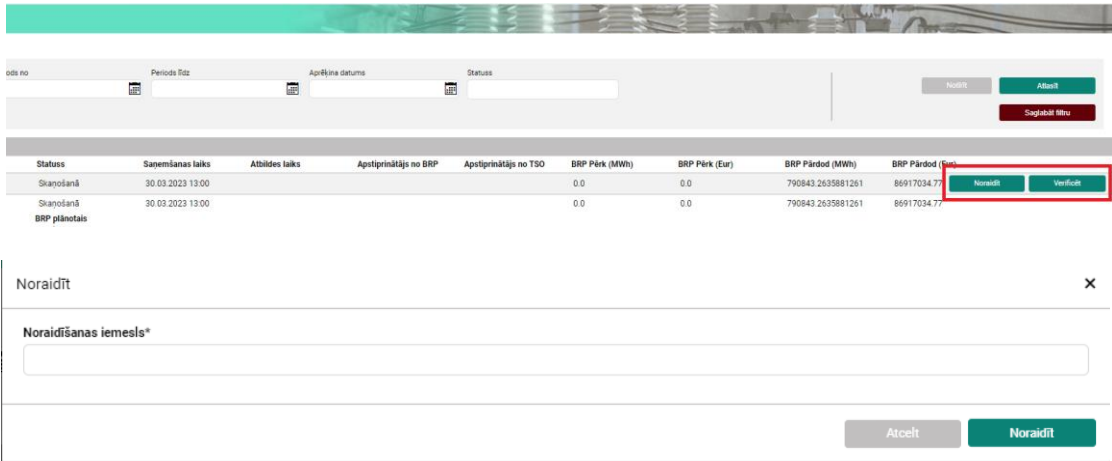

No BPS vēl nesaskaņotie nebalansa aprēķini parādās ar statusu "saskaņošanā", ja pieprasīts kļūdu labojums no BPS puses statuss "Kļūdains", no BPS verificēts "Pārbaudīts". Verificējot nebalansa aprēķinu tas nonāk pārbaudē pie AST darbinieka apstiprināšanai un akta izveidei. Pēc AST darbinieku apstiprinājuma statuss pāriet uz "TSO apstiprināts" un ir izveidots nebalansa norēķinu akts. BPS lietotājam ar nebalansa norēķinu apstiprināšanas tiesībām šo aktu attiecīgi jāapstiprina. Pēc akta apstiprināšanas statuss ir "Apstiprināts" un redzams laiks, kad šie apstiprinājuma veikti.

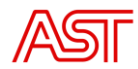

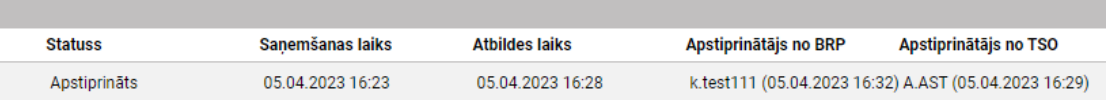

Rēķinu izrakstīšana atbilstoši aktam tiek veikta, kad visi BPS veikuši apstiprinājumu. Pārrēķinu gadījumā, ja noteiktais BPS ir ietekmēts tiek veidota jauna BPS nebalansa norēķinu versija un atkārtoti uzsākta saskaņošanas plūsma.

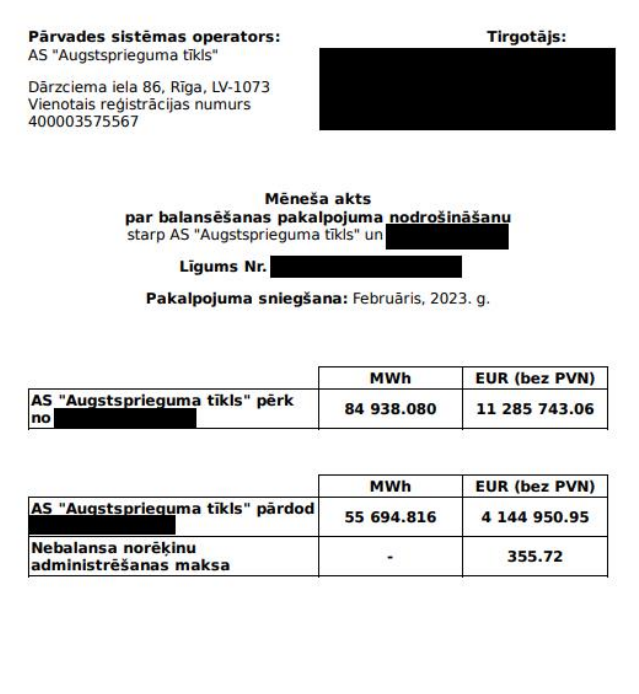

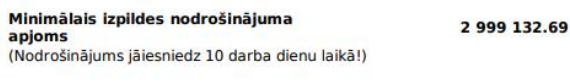

vārdā

AS "Augstsprieguma tīkls" vārdā

k.test111 (11.04.2023 22:45:17) A.AST (11.04.2023 22:45:03)